# **HB-THERM®**

# **Metodbeskrivning O8352-SV**

# **för variotherm-temperering med Vario-5**

# **Innehållsförteckning**

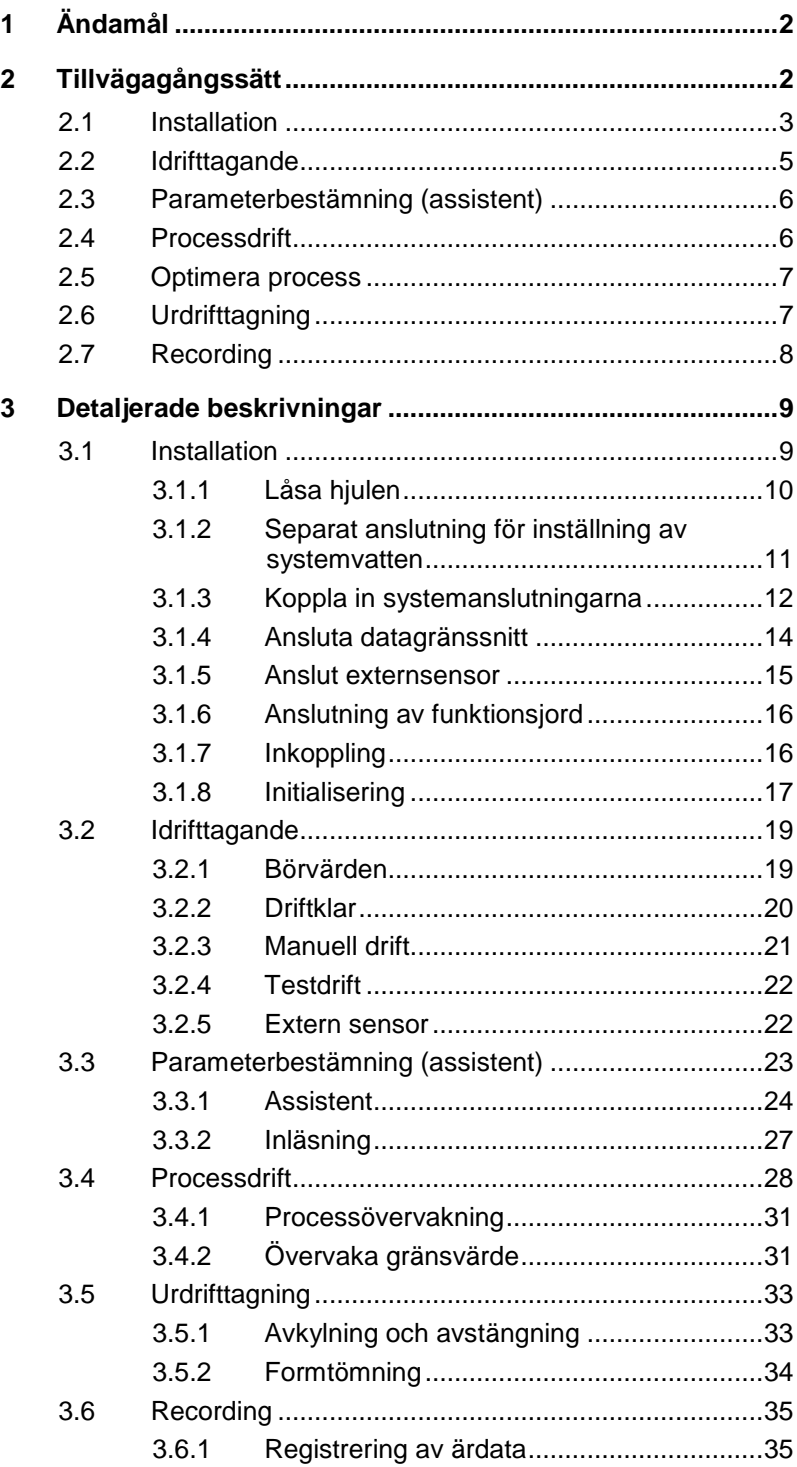

# <span id="page-1-0"></span>**1 Ändamål**

Processbeskrivningen för variotherm temperaturreglering med Vario-5 fungerar som en guide för driftsättning och användning av Vario-5 anläggningen i processdrift. Den anses som ett komplement till bruksanvisningen för instrumentet Thermo-5 och omkopplingsenheten Vario-5.

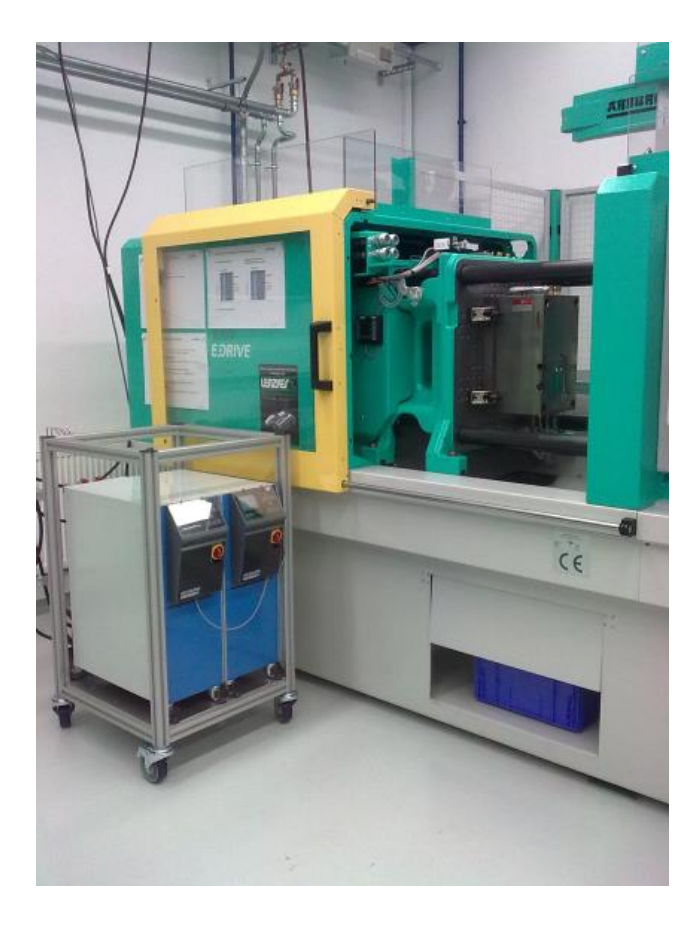

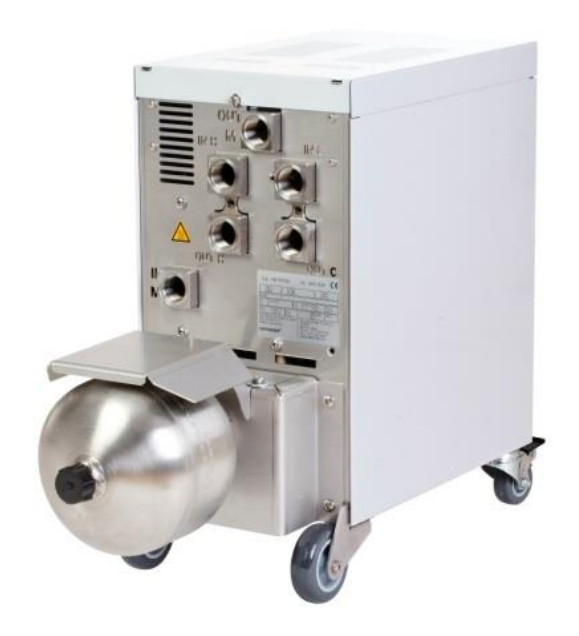

# <span id="page-1-1"></span>**2 Tillvägagångssätt**

Förfarandet beskrivs i korta steg, vilka aktiviteter som måste göras vid varje steg.

Detaljerade beskrivningar och säkerhetsanvisningar kan hittas i respektive kapitel.

# <span id="page-2-0"></span>**2.1 Installation**

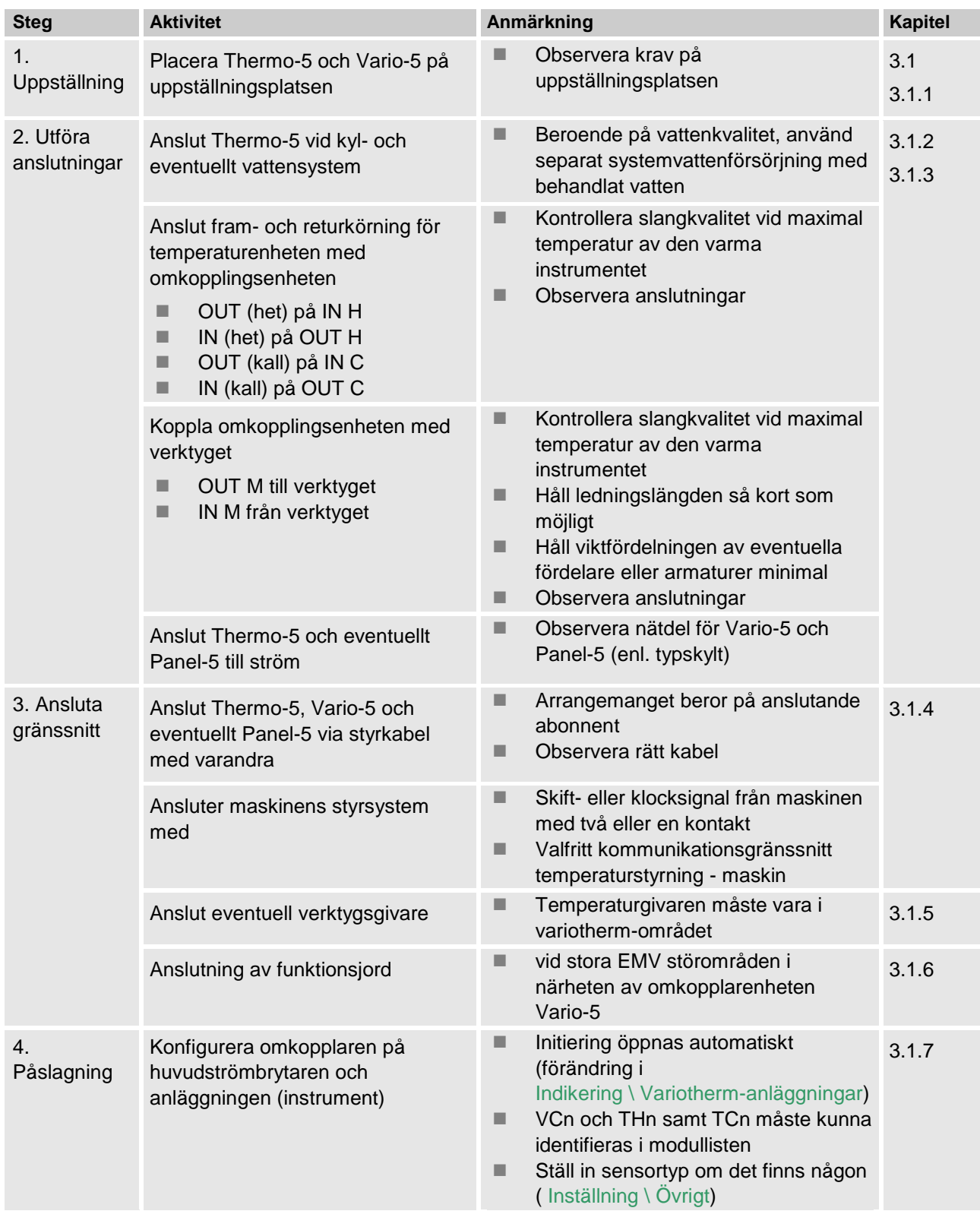

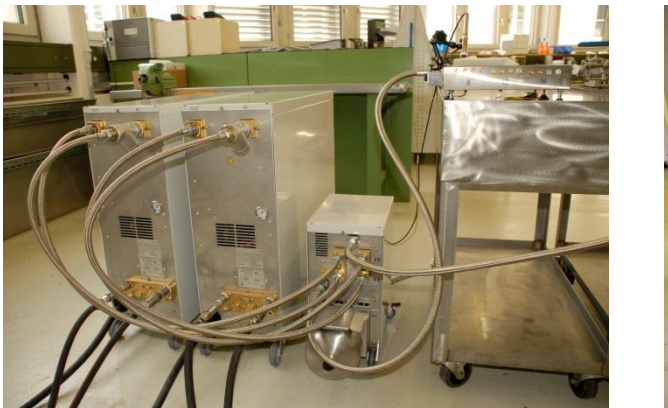

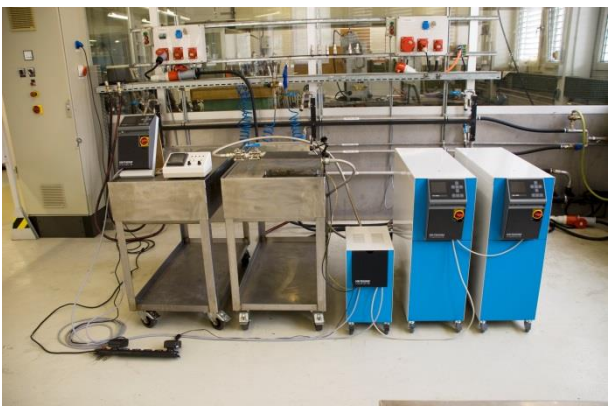

*Bild 1. Exempel på ett installerat Vario-5-system (mönsterstruktur med testverktyg och maskinsimulator)*

# <span id="page-4-0"></span>**2.2 Idrifttagande**

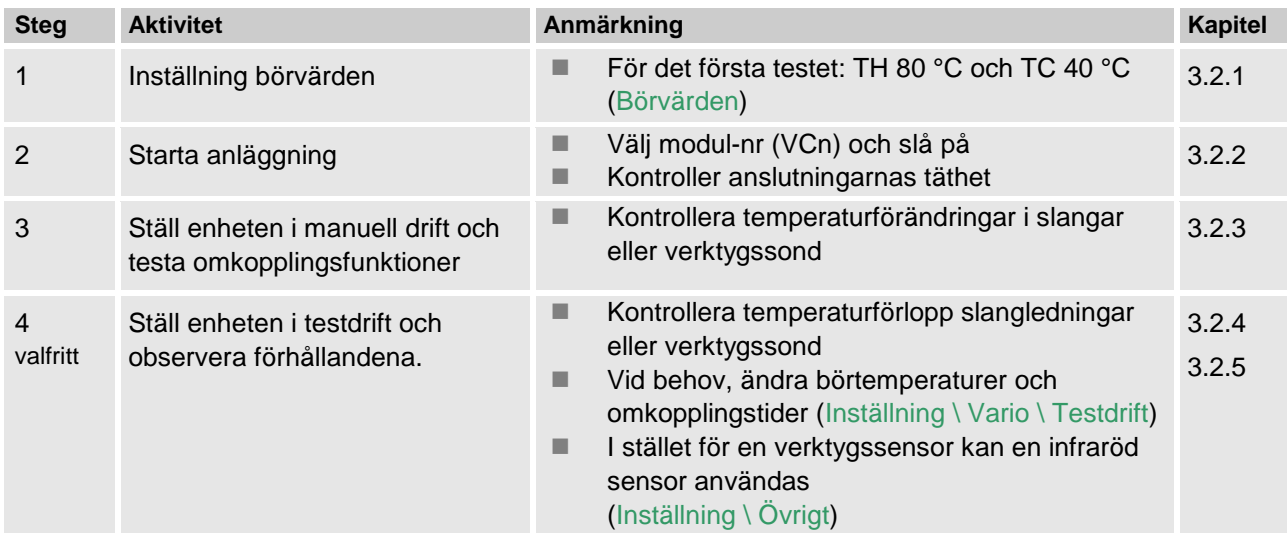

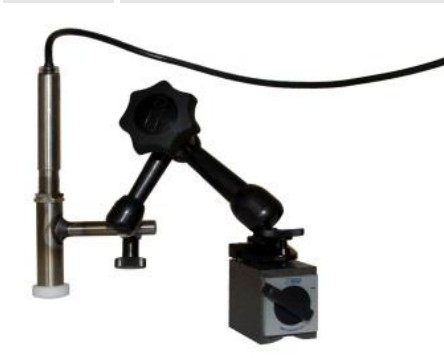

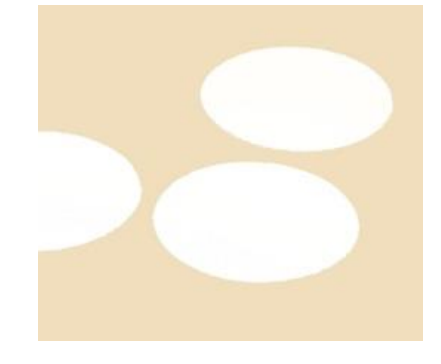

*Bild 2: Infraröd sensor med magnetisk bas och emissionslim för temperaturmätning av blanka ytor*

 $\prod^{\circ}$ 

*ANVISNING! Använd emissionslim på blanka metallytor.*

# <span id="page-5-0"></span>**2.3 Parameterbestämning (assistent)**

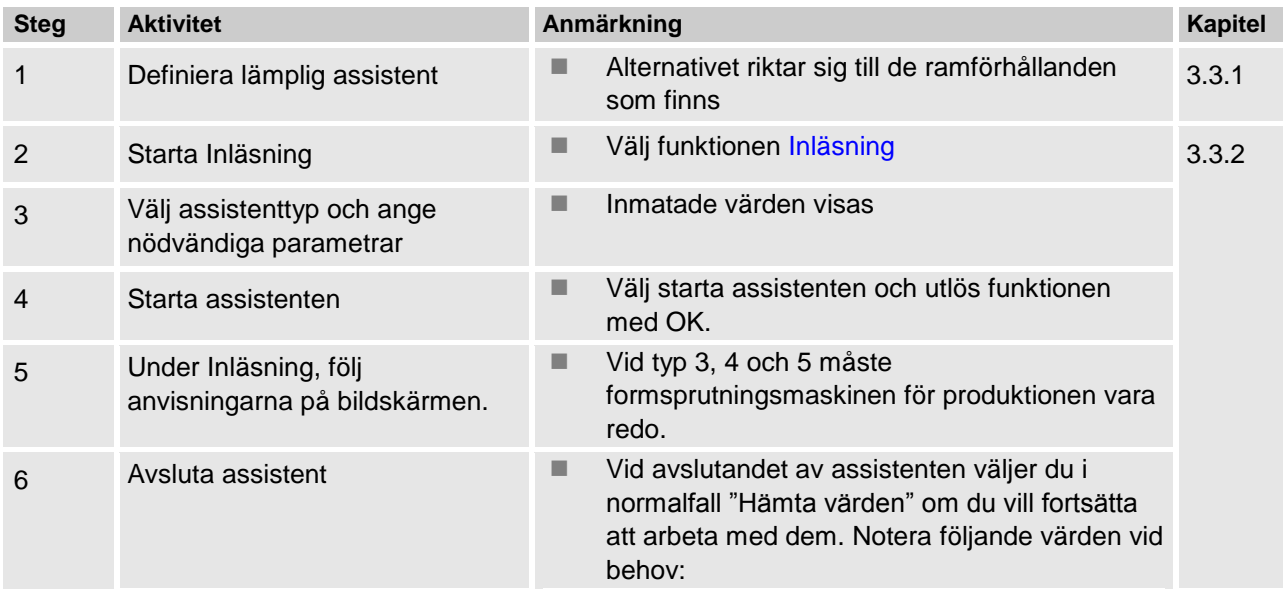

# <span id="page-5-1"></span>**2.4 Processdrift**

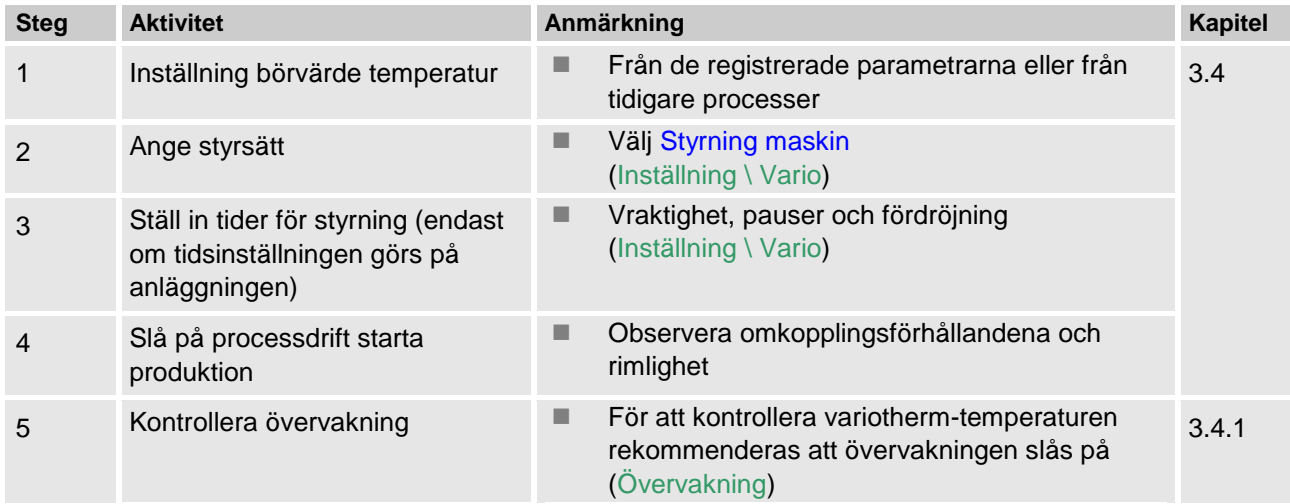

#### <span id="page-6-0"></span>**2.5 Optimera process Produktion mit variothermer Temperierung**

Har positiva effekter visats efter en initial sampling med variothermal temperering är det nödvändigt att undersöka om det med andra temperaturer och olika tidsförhållanden går att ytterligare öka kvaliteten och minska energiförbrukningen. Kontrollera även en förkortning av cykeltiden.

Inställningarna måste på liknande sätt optimeras, även om komponenternas kvalitet är bra. Detta gäller särskilt när det gäller energioptimal drift.

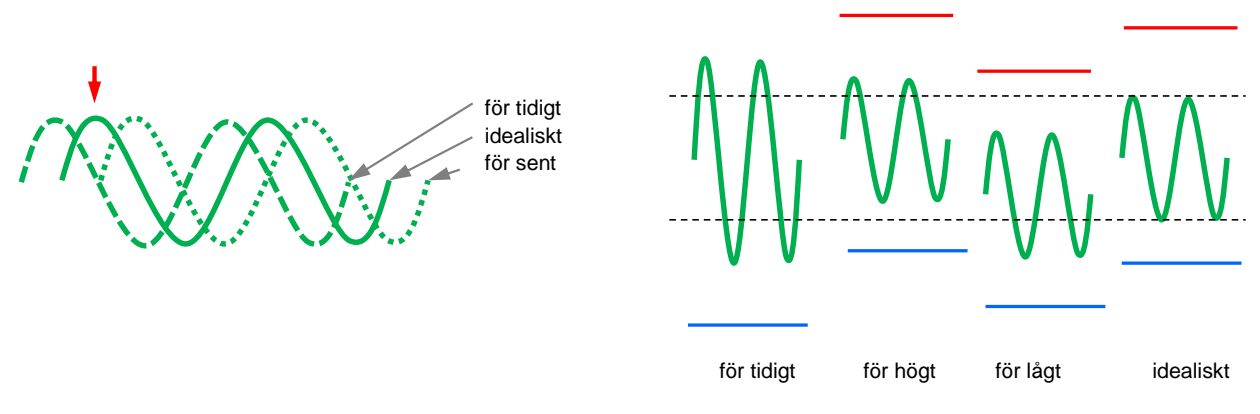

*Bild 3: Optimering av inställningarna (vänster: Tid för maximal, höger: temperaturer)*

# <span id="page-6-1"></span>**2.6 Urdrifttagning**

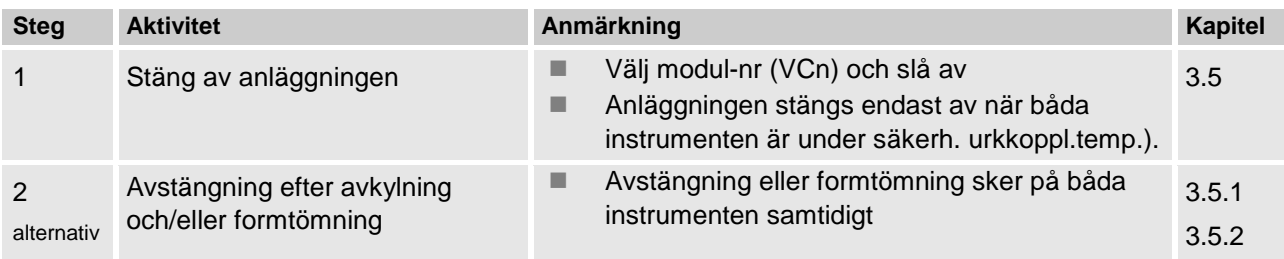

# <span id="page-7-0"></span>**2.7 Recording**

Vid förvaring för långsiktiga inspelningar med högre detaljnivå kan ärvärdet sparas på ett USB-minne.

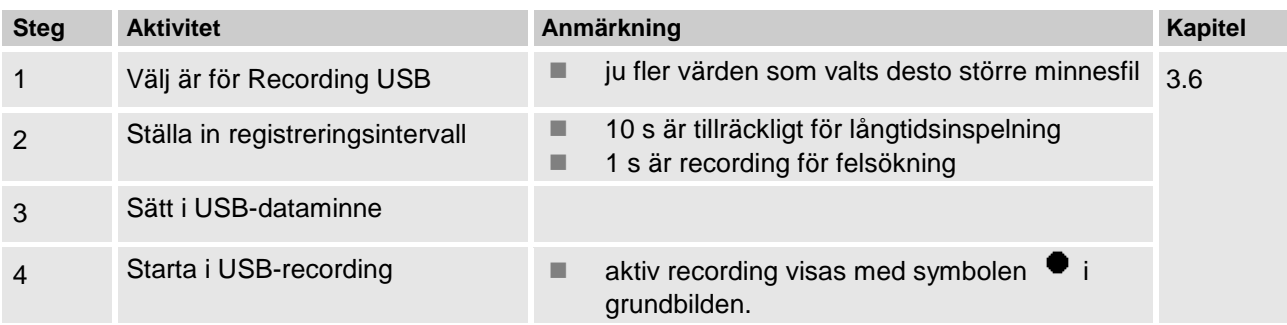

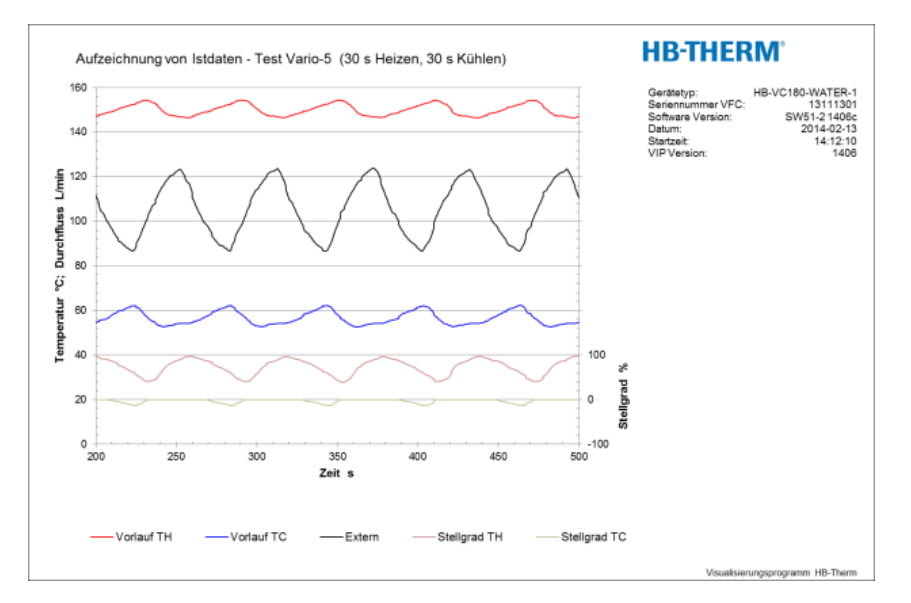

*Bild 4: Exempel på en utvärderad recording*

# <span id="page-8-0"></span>**3 Detaljerade beskrivningar**

# <span id="page-8-1"></span>**3.1 Installation**

- **Personal Installation och driftsättning får utföras enbart av kvalificerad** personal.
	- Arbeten på elsystemet får utföras endast av behörig elektriker.
	- Arbeten på hydraulsystemet får utföras endast av kvalificerade hydraultekniker.

Särskilda faror **Särskilda faror** Följande faror föreligger:

- Livsfara på grund av elektrisk ström.
- Risk för brännskador på varma ytor.
- Risk för brännskador på varma ytor.
- Klämrisk på grund av att enheten rullar eller välter.

**Felaktig installation och första idrifttagning VARNING!**

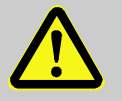

**Olycksrisk på grund av felaktig installation och första idrifttagning!**

Felaktigt installation och första idrifttagning kan leda till svåra person- eller sakskador. Därför:

- Sörj för att det finns tillräckligt med plats för monteringen innan arbetet påbörjas.
- Var försiktig med öppna komponenter med vassa kanter.

<span id="page-9-1"></span>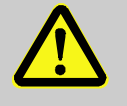

#### **VARNING!**

**Risk för skador och brand vid felaktig uppställning!**

Felaktig uppställning kan leda till stora person- och sakskador.

Därför:

– Beakta och följ kraven på uppställningsplatsen

Villkor för uppställning av tempereringsenheten:

- på en plan, bärkraftig yta
- säkrad mot bortrullning och stjälpning
- åtkomst av huvudströmbrytaren alltid säkerställd
- anslutningskablar till och från apparaten får inte komma i kontakt med några ledningar, som har högre yttemperaturer än 50 °C
- säkra enheten med en lämplig huvudsäkring och om nödvändigt med en jordfelsbrytare (max säkringsstyrka och rekommenderad jordfelsbrytare  $\rightarrow$  Bruks- och serviceanvisning Thermo-5)

### <span id="page-9-0"></span>**3.1.1 Låsa hjulen**

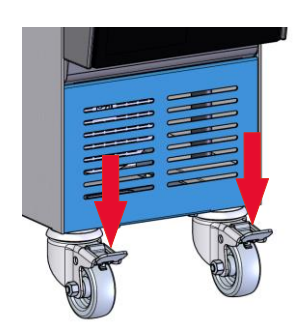

*Bild 5: Låsa hjulen*

Hjulen måste låsas så att enheten inte kan rulla iväg.

- **1.** Ställ upp enheten på avsedd plats.
- **2.** Tryck båda bromsbyglarna på hjulen nedåt.

*systemvattenutgång*

### <span id="page-10-0"></span>**3.1.2 Separat anslutning för inställning av systemvatten**

Den gemensamma anslutningen för kyl- och systemvatten kan ändras till separata anslutningar.

#### **Erforderlig utrustning <br>
<b>Example 20** Torx-skruvdragare

■ Spår-skruvdragare

För att ställa om till separat anslutning för kyl- och systemvatten, gör du enligt följande:

- **1.** Avlägsna torxskruv (2) med en torxskruvdragare.
- **2.** För in spårskruvdragaren i vändtappens (1) spår och tryck ut den.
- **3.** Montera åter vändtappen (1) synlig utåt omvänt med gänganslutningen.
- **4.** Dra åter åt torxskruven (2) med torxskruvdragaren (ge akt på vändtappens skåra).

För att ställa om till separat anslutning för kyl- och systemvattenutgång, gör du enligt följande:

- **1.** Avlägsna torxskruv (4) med en torxskruvdragare.
- **2.** För in spårskruvdragaren i vändtappens (3) spår och tryck ut den.
- **3.** Montera åter vändtappen (3) synlig utåt omvänt med gänganslutningen.
- **4.** Dra åter åt torxskruven (4) med torxskruvdragaren (ge akt på vändtappens skåra).

*Bild 7: Separat anslutning för kyl- och* 

IN AIR OUT

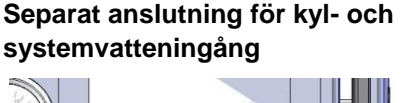

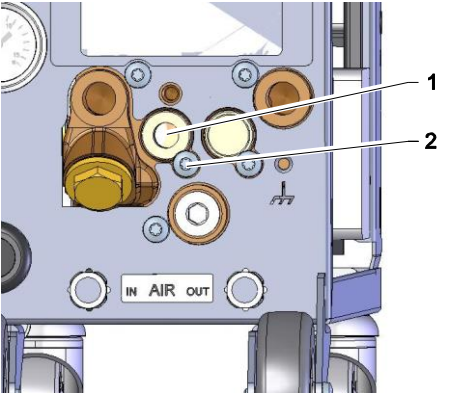

*Bild 6: Separat anslutning för kyl- och* 

**Separat anslutning för kyl- och** 

*systemvatteningång*

**systemvattenutgång**

### <span id="page-11-0"></span>**3.1.3 Koppla in systemanslutningarna**

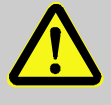

#### **VARNING!**

**Livsfara genom hydraulisk energi!**

Vid användning av olämpliga ledningar och kopplingar finns risk för att vätskor under högt tryck kan tränga ut och orsaka svåra personskador eller dödsfall.

Därför:

– använd uteslutande temperaturbeständiga tryckledningar.

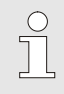

#### *ANVISNING!*

*Systemanslutningarna skruvas eller sticks i beroende på produktens utförande. Om den rekommenderade slangkopplingen inte kan anslutas till förbrukaren, måste en diameterreduktion genomföras på förbrukaren och inte på enheten.*

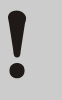

#### **OBSERVERA!**

Skruvar, i synnerhet skruvar av rostfritt stål/rostfritt stål eller stål/rostfritt stål, kan böja sig efter lång tids användning i höga temperaturer och kan därför sitta ordentligt fast och vara svåra att skruva loss. Därför:

– *Det rekommenderas att använda lämpligt smörjmedel för förskruvningar som annars riskerar att fastna.*

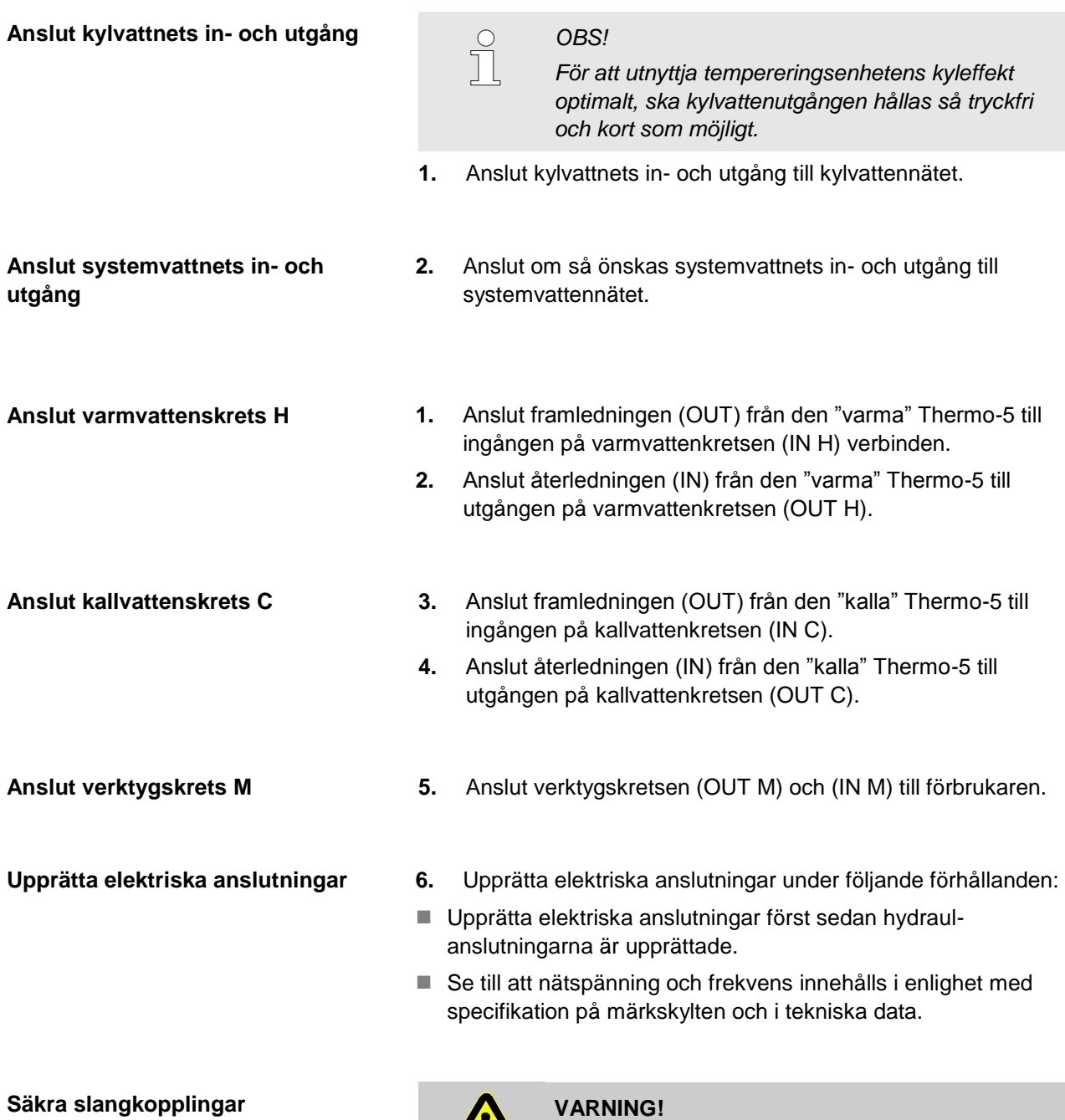

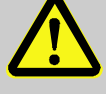

#### **Risk för brännskador vid varma slangkopplingar!**

Slangkopplingarna mellan tempereringsenhet och omkopplingsenhet samt omkopplingsenhet och extern förbrukare kan bli mycket varma under drift. Vid otillräcklig övertäckning av slangkopplingarna finns det risk för kontakt, vilket kan orsaka svåra brännskador.

Därför:

– Säkra alla slangkopplingar tillräckligt mot möjligheten till direktkontakt.

# <span id="page-13-1"></span><span id="page-13-0"></span>**3.1.4 Ansluta datagränssnitt**

### **Gränssnitt HB**

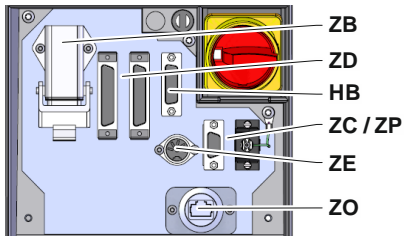

*Bild 8: Gränssnitt enstaka instrument*

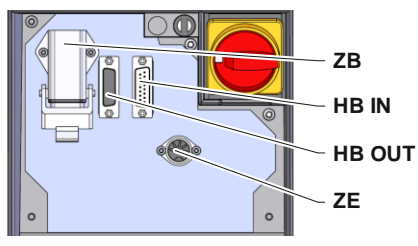

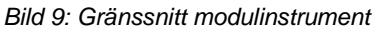

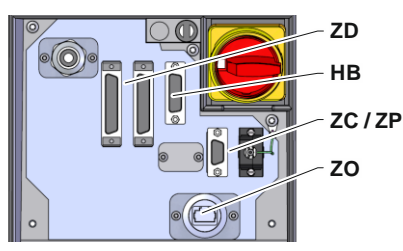

*Bild 10: Gränssnitt Panel-5*

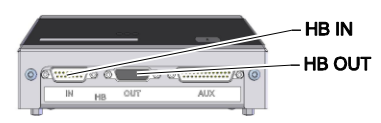

*Bild 11: Gränssnitt Flow-5 Konstruktionsform: Instrumentmontering/fristående*

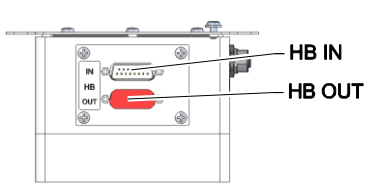

*Bild 12: Gränssnitt Flow-5 Konstruktionsform: Autonom*

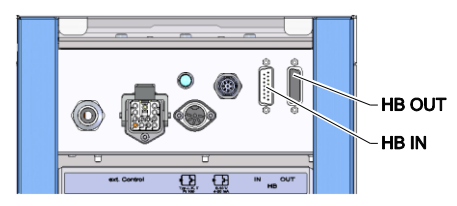

*Bild 13: Gränssnitt Vario-5*

För att styra eller övervaka modulinstrumentet Thermo-5, externa flödesmätaren Flow-5 eller omkopplingsenheten Vario-5, måste en styrkabel anslutas till instrumentet:

- **1.** Styrkabeln ska gå mellan front och servicelucka hos Thermo-5 och Panel-5.
- **2.** Sätt in styrkabeln i kontakt HB.
- **3.** Anslut styrkabelns andra ände till HB-Therm-produkten Thermo-5, Flow-5 eller Vario-5 via kontakten HB IN.
- **4.** Anslut ytterligare HB-Therm-produkter via uttaget HB OUT.
- **5.** Stäng serviceluckan.

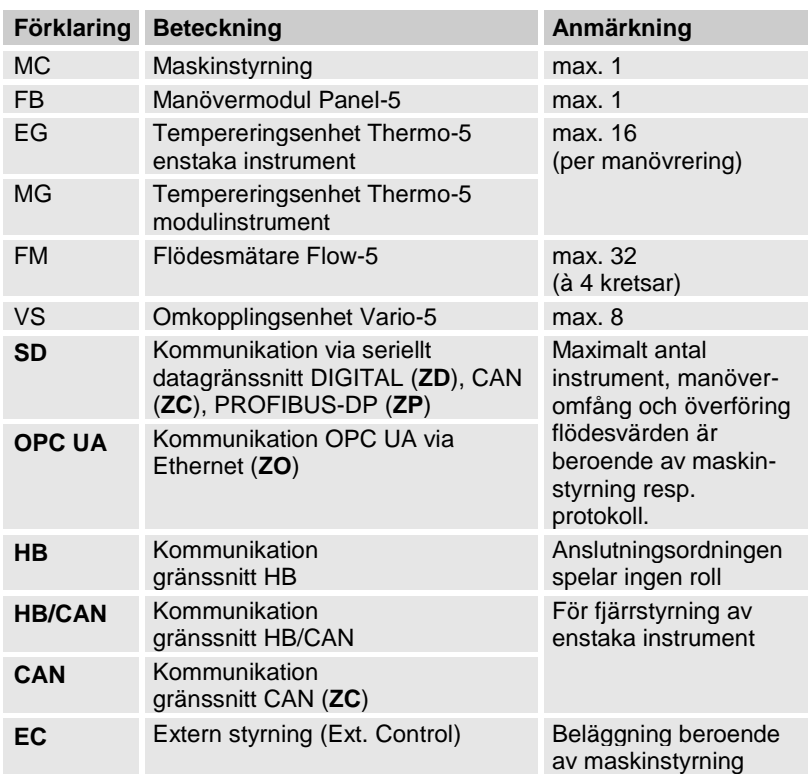

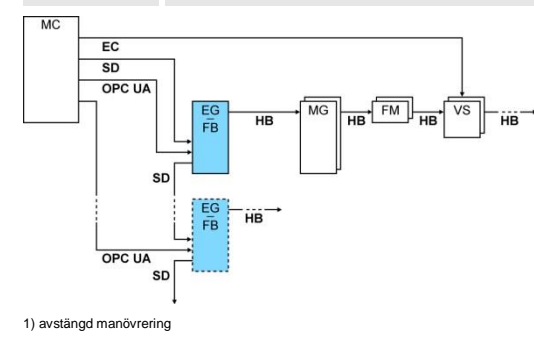

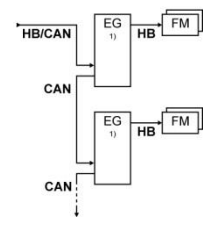

#### <span id="page-14-1"></span>**Ext. Control**

Vid styrning via maskinen kan antingen en aktiv 24 V DC-signal eller en potentialfri kontakt användas. Om en styrning via maskinen inte är möjlig kan styrningen synkroniseras via en gränslägesbrytare.

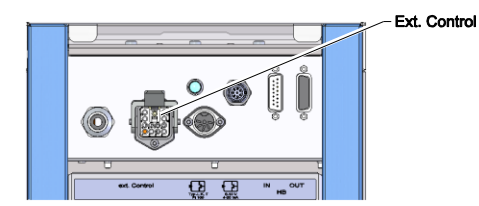

*Bild 14: Gränssnitt Vario-5*

### Gör så här för att överföra signaler för styrning av omkopplingsenheten via en manöverkabel från maskinstyrningen:

- **1.** Dra igenom manöverkabeln från maskinstyrningen mellan front och servicelucka.
- **2.** Anslut manöverkabeln till uttaget Ext. Control.
- **3.** Stäng serviceluckan.
- 4. För schematisk anslutningsbeläggning ( $\rightarrow$  Bruks- och serviceanvisning Vario-5).

### <span id="page-14-0"></span>**3.1.5 Anslut externsensor**

#### **Anslut extern temperatursensor**

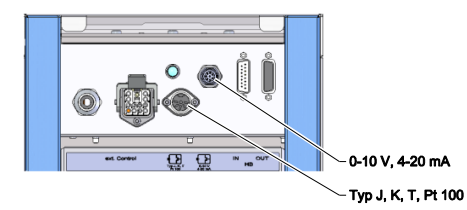

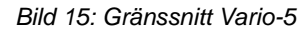

En extern temperatursensor kan anslutas till omkopplingsenheten för att visa förbrukarens temperatur:

- **1.** Dra den externa temperatursensorns kabel genom fronten och serviceluckan.
- **2.** Sätt vid typerna J, K, T eller Pt 100 in den externa temperatursensorn i uttaget för typen J, K, T, Pt 100.
- **3.** Sätt vid typerna 0–10 V eller 4–20 mA in den externa temperatursensorn i uttaget för typen Typ 0–10 V, 4–20 mA.
- **4.** Stäng serviceluckan.
- **5.** Inställning av sensortyp  $(\rightarrow$  sidan [22\)](#page-21-1).

#### Tabell: Sensortypens märkning

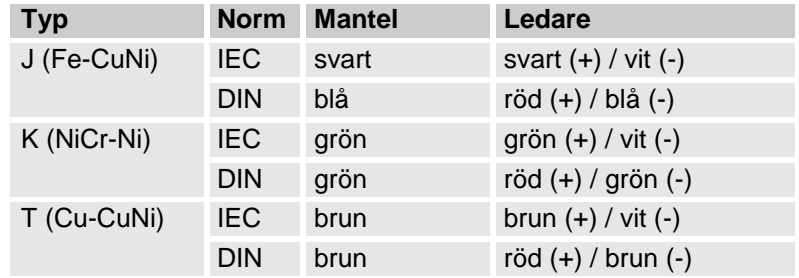

# <span id="page-15-2"></span><span id="page-15-0"></span>**3.1.6 Anslutning av funktionsjord**

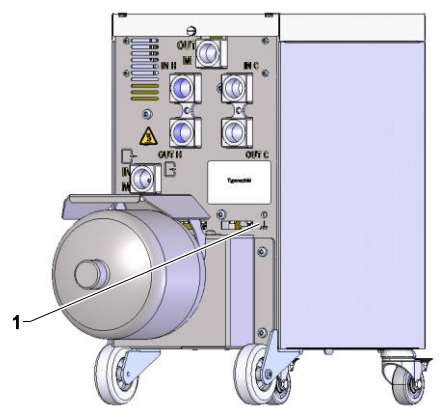

<span id="page-15-3"></span>*Bild 16: Funktionsjord*

# <span id="page-15-1"></span>**3.1.7 Inkoppling**

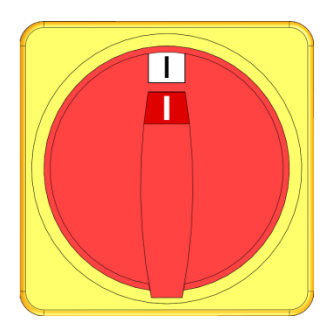

*Bild 17: Huvudströmbrytare*

Stora EMK-störningskällor i närheten av omkopplingsenheten kan påverka dess funktion negativt. I så fall måste omkopplingsenhetens hus jordas med jordledning (funktionsjordens anslutningspunkt se (1) [Bild 16\)](#page-15-3).

Aktivera anläggningen enligt följande:

- **1.** Anslut elkabeln på omkopplingsenheten Vario-5.
- **2.** Vrid alla huvudströmbrytare på tillhörande Thermo-5 och Panel-5 till position "I".
- $\rightarrow$  Initialiseringarna av enheten genomförs.

# <span id="page-16-0"></span>**3.1.8 Initialisering**

### **Initialiseringsfönster**

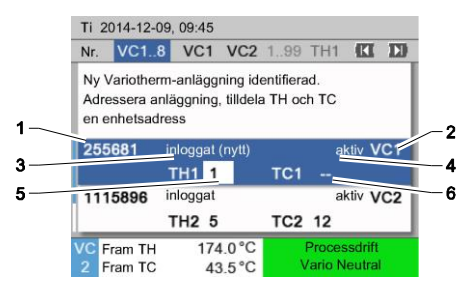

Bild 18: Initialisering

Om en ny omkopplingsenhet identifieras visas initialiseringsfönstret på det enskilda instrumentet resp. manövreringsmodulen.

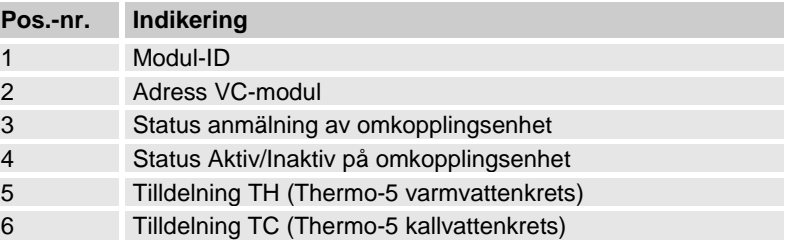

### **Adressgivning och tilldelning**

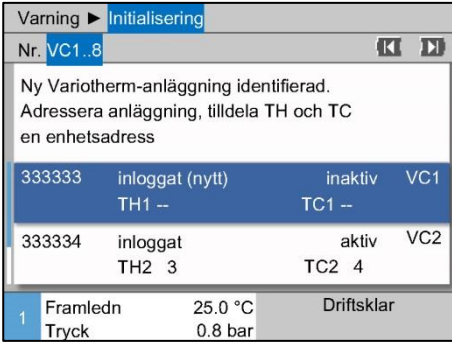

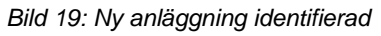

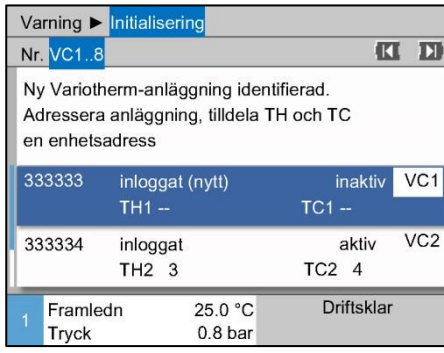

<span id="page-16-1"></span>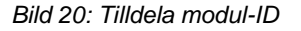

<span id="page-16-2"></span>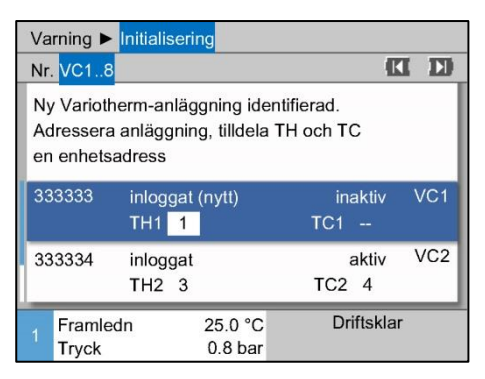

*Bild 21: Tilldela adress TH*

Omkopplingsenheten måste tilldelas en adress (VC1 till VC8), status ("aktiv" eller "inaktiv") och enhetsadress till TH och TC. Detta sker enligt följande:

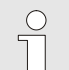

#### *ANVISNING!*

*För att fullständigt definiera omkopplingsenhetens tilldelning måste de hydrauliskt anslutna Thermo-5-enheterna vara inkopplade och anmälda på styrningen.*

- **1.** Välj önskat modul-ID med knapp  $\blacksquare$  eller  $\blacksquare$ .
- **2.** Tryck på knappen <sup>OK</sup> och ställ in adress till VC-modul  $(\rightarrow$  [Bild 20](#page-16-1) t.ex. VC1)

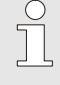

#### *ANVISNING!*

*En inställd adress (VC-modul) får enbart förekomma en gång i ett sammanhang. Det går inte att gå ur menysidan så länge som adressen tilldelats flera gånger.*

- **3.** Använd knappen **10** för att gå till adressen till TH och tilldela en anmäld adress.
	- $(\rightarrow$  [Bild 21](#page-16-2) tilldela t.ex. adress 1 vid TH1)

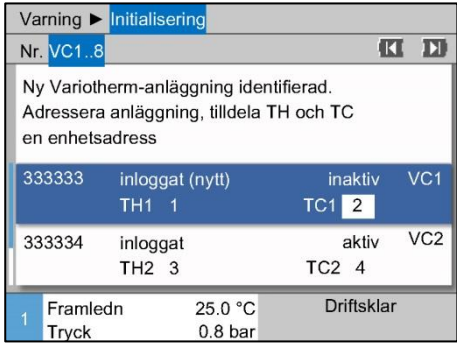

<span id="page-17-0"></span>*Bild 22: Tilldela adress TC*

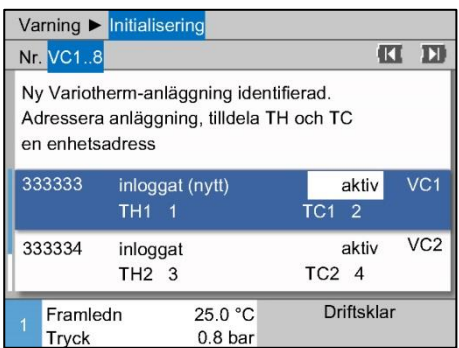

*Bild 23: Ställa in status*

**4.** Använd knappen **10** för att gå till adressen till TC och tilldela en anmäld adress.

 $\rightarrow$  [Bild 22](#page-17-0) tilldela t.ex. adress 2 vid TC1)

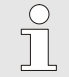

#### *ANVISNING!*

*En omkopplingsenhet VC måste tvingande i resp. fall tilldelas parameter TH och TC från en anmäld adress till en Thermo-5. Annars kan Variothermanläggningen inte användas.*

- **5.** Gå med knappen **D** till Status och sätt ställ in på "aktiv".
- **6.** Bekräfta tilldelningen med knappen **in och lämna sedan** initialiseringsfönstret med knappen

**Ändra adress resp. tilldelning** Gör så här för att ändra adresstilldelningar i efterhand:

- **1.** Hämta menysidan Indikering \ Variotherm-anläggningar.
- **2.** Välj adress till VC-modul och bekräfta med knappen  $\mathbf{C}$ .
- **3.** Ställa in adress till VC-modul.
- **4.** Tryck på knappen **D** och tilldela en anmäld adress TH.
- **5.** Tryck på knappen **D** och tilldela en anmäld adress TC.
- **6.** Bekräfta tilldelningen med knappen

Aktivera och avaktivera **Omkopplingsenheter kan aktiveras och avaktiveras**. Gör så här för att aktivera resp. avaktivera en omkopplingsenhet:

- **1.** Hämta menysidan Indikering \ Variotherm-anläggningar.
- **2.** Välj adress till VC-modul och bekräfta med knappen
- **3.** Gå med knappen **till Status och sätt statusen på aktiv** resp. inaktiv.
- 4. Bekräfta med knappen

#### O8352-SV 2017-09 18/36

# <span id="page-18-0"></span>**3.2 Idrifttagande**

### <span id="page-18-1"></span>**3.2.1 Börvärden**

**Inställning börvärden** Ställ in börvärden på följande sätt:

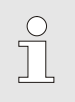

### *ANVISNING!*

*Börvärdena kan endast ställas in under modul VCn och inte under THn och TCn.*

- **1.** Välj modul- nr "VCn" med knappen **II** eller **D**.
- **2.** Hämta menysidan Börvärden.
- **3.** Ställ in parametrarna Börvärde TH och Börvärde TC på önskat värde.

**Begränsning börvärde** Ett börvärde kan maximalt ställas in på värdet Temperaturbegränsning minus 5 K .

> För att ställa in Temperaturbegränsning manuellt gör du enligt följande:

- **1.** Hämta menysidan Börvärden.
- **2.** Ställ in parametern Temperaturbegränsning på önskat värde.

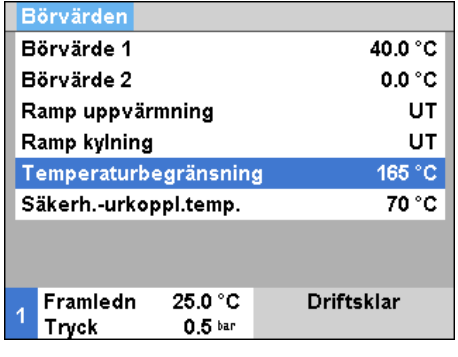

*Bild 24: Temperaturbegränsning*

**automatisk tempeaturbegräsning** Temperaturbegränsningen minskas automatiskt vid användning av olika enhetstyper i variotherm-anläggningen. Minskningen beror på den inbyggda säkerhetsventilen.

Minskningen sker på följande sätt:

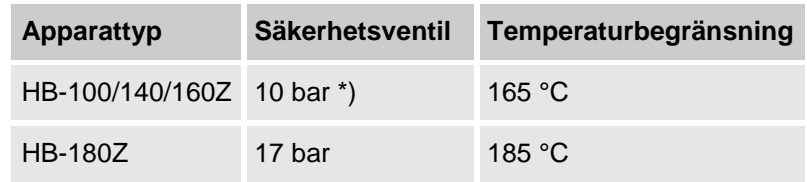

\*) Det finns för enheter upp till 160 °C (storlek 2 och 3) ett specialutförande med säkerhetsventil 17 bar i stället för 10 bar ( $\rightarrow$  märkskylt under tillägg, inmatningen "XA" betyder specialutförande med tillägg).

### **manuell temperaturbegränsning**

# <span id="page-19-0"></span>**3.2.2 Driftklar**

#### **Starta anläggning**

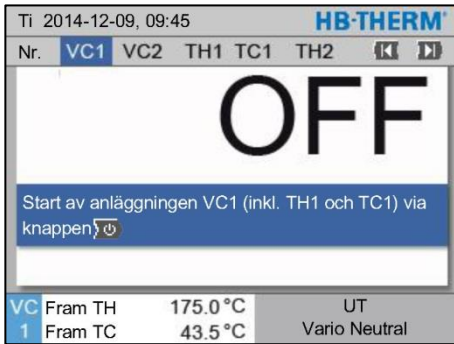

*Bild 25: Grundbildskärm VC1*

Aktivera anläggningen enligt följande:

**1.** Välj modul-nr med knappen  $\mathbf{H}$  eller  $\mathbf{H}$ .

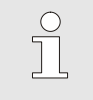

*ANVISNING! Anläggningen kan startas under modul-nr VCn, THn resp. TCn.*

- **2.** Tryck på knappen .
- $\rightarrow$  Anläggningen startar i den definierade driftarten. Vid behov fylls och luftas enhet TH och TC automatiskt.
- $\rightarrow$  Den definierade driftarten visas om börvärdena har uppnåtts.

**Inställning börvärden driftsklar** Vid inkoppling tempereras förbrukaren till inställd temperatur Börvärde driftklar. Som standard är Börvärde driftklar inställt på "autom.". Vid inställningen "autom." tempereras förbrukaren till medelvärdet av Börvärde TH och Börvärde TC. Gör följande inställning om en annan starttemperatur önskas:

- **1.** Hämta menysidan Börvärden.
- **2.** Ställ in parametern Börvärde driftklar på önskat värde.

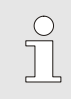

*ANVISNING!*

*Börvärde driftklar får aldrig väljas till ett högre värde än* Börvärde TH.

# <span id="page-20-0"></span>**3.2.3 Manuell drift**

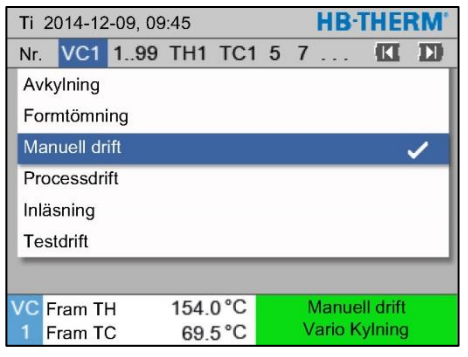

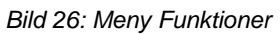

| <b>HR-THERM</b><br>Ti 2014-12-09, 09:45 |                         |                |                                      |  |                                                      |   |  |
|-----------------------------------------|-------------------------|----------------|--------------------------------------|--|------------------------------------------------------|---|--|
| Nr.                                     | VC1                     | 1.99 TH1 TC1   |                                      |  |                                                      | П |  |
|                                         |                         |                |                                      |  | Vario Värmning, Vario Kylning och Vario Neutral      |   |  |
|                                         |                         |                |                                      |  | kopplas till och från manuellt via följande knappar. |   |  |
|                                         |                         |                |                                      |  |                                                      |   |  |
|                                         |                         | Vario Värmning |                                      |  |                                                      |   |  |
|                                         | Vario Kylning           |                |                                      |  |                                                      |   |  |
|                                         | <b>Co</b> Vario Neutral |                |                                      |  |                                                      |   |  |
|                                         |                         |                |                                      |  |                                                      |   |  |
|                                         |                         |                |                                      |  |                                                      |   |  |
|                                         | Fram TH<br>Fram TC      |                | $1750^{\circ}$ C<br>$43.5^{\circ}$ C |  | Processdrift<br>Vario Värmning                       |   |  |

*Bild 27: Grundbildskärm manuell drift*

Koppla in manuell drift enligt följande:

- **1.** Välj modul- nr "VCn" med knappen  $\mathbf{I}$  eller  $\mathbf{I}$ .
- **2.** Hämta menysidan Funktioner.
- **3.** Välj funktionen Manuell drift och aktivera med knappen **8**. Den aktiverade funktionen indikeras med symbolen  $\checkmark$ .
- → Driftarten "Manuell drift" blinkar tills anläggningen är redo.
- $\rightarrow$  Med knappen **a** aktiveras "Vario värmning", med knappen "Vario kylning" och med knappen "Vario neutral".

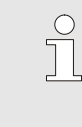

#### *ANVISNING!*

*"Vario värmning", "Vario kylning" och "Vario neutral" kan inte vara aktiva samtidigt.*

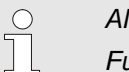

#### *ANVISNING!*

*Funktionen Manuell drift kan endast vara aktiv på en enskild variotherm-anläggning.*

# <span id="page-21-0"></span>**3.2.4 Testdrift**

| <b>HR-THERM</b><br>Ti 2014-12-09, 09:45 |  |          |                  |  |  |                      |  |  |
|-----------------------------------------|--|----------|------------------|--|--|----------------------|--|--|
| VC1 1.99 TH1 TC1 5 7<br>п<br>K<br>Nr.   |  |          |                  |  |  |                      |  |  |
| Avkylning                               |  |          |                  |  |  |                      |  |  |
| Formtömning                             |  |          |                  |  |  |                      |  |  |
| Manuell drift                           |  |          |                  |  |  |                      |  |  |
| Processdrift                            |  |          |                  |  |  |                      |  |  |
| Inläsning                               |  |          |                  |  |  |                      |  |  |
| <b>Testdrift</b>                        |  |          |                  |  |  |                      |  |  |
|                                         |  |          |                  |  |  |                      |  |  |
| <b>VC</b> Fram TH                       |  | 154.0 °C |                  |  |  | <b>Testdrift</b>     |  |  |
| Fram TC                                 |  |          | $69.5^{\circ}$ C |  |  | <b>Vario Kylning</b> |  |  |

*Bild 28: Meny Funktioner*

Koppla in testdriften enligt följande:

- **1.** Välj modul- nr "VCn" med knappen **II** eller **D**.
- **2.** Hämta menysidan Funktioner.
- **3.** Välj funktionen Testdrift och aktivera med knappen **...** Den aktiverade funktionen indikeras med symbolen  $\checkmark$ .
- → Driftarten "Testdrift" blinkar tills anläggningen är redo.

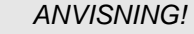

 $\int_{0}^{0}$ 

*I testdrift kan en variotherm-process köras utan maskinsignaler enligt inställda tider.*

**Inställningar testdrift** Vid testdrift gäller separata inställningar av börvärden och tider. Definiera parametrarna på följande sätt:

- **1.** Välj modul- nr "VCn" med knappen **II** eller **D**.
- **2.** Hämta menysidan Inställning\Vario\Testdrift.
- **3.** Ställ in parametrarna Börvärde TH Test och Börvärde TC Test på önskat värde.
- **4.** Ställ in parametrarna Kontinuerlig värmning Test, Kontinuerlig kylning Test, Paus värmning-kylning Test och Paus kylningvärmning Test på de önskade värdena.

#### <span id="page-21-1"></span>**3.2.5 Extern sensor**

**Förval av extern sensortyp** Den externa sensortypen ställs in enligt följande:

- **1.** Hämta menysidan Inställning\Övrigt.
- **2.** Ställ in parametern Sensortyp extern sensor på den anslutna sensortypen.

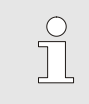

#### *ANVISNING!*

*På variotherm-anläggningen används den externa sensorn endast för temperaturvisning.*

# <span id="page-22-0"></span>**3.3 Parameterbestämning (assistent)**

I syfte att uppnå den önskade temperaturprofilen vid en viss placering av hålighetsytan måste temperaturerna hos de båda temperaturenheterna liksom tiderna för omkoppling av omkopplingsenheten vara kända. Beroende på verktygets geometri och hela användningen leder det till att resultatet av dessa parametrar endast kan vara empiriskt, även med experiment. Som stöd finns Vario-5-assistenten vid anläggningen.

Principen för parameterbestämningsmetoden bygger på att köra med en fritt vald inställning av anläggningen vid öppet verktyg som kan förväntas i cykeln. Därefter kommer beroende på uppmätt temperatur på ett önskat ställe av formhålighetsytan de karaktäristiska dämpningarna och fördröjningarna att registreras. Från dessa ska de sökta inställningsvärdena beräknas.

För att bättre förstå visas nedan det typiska temperaturförloppet och variotherm-styrningen

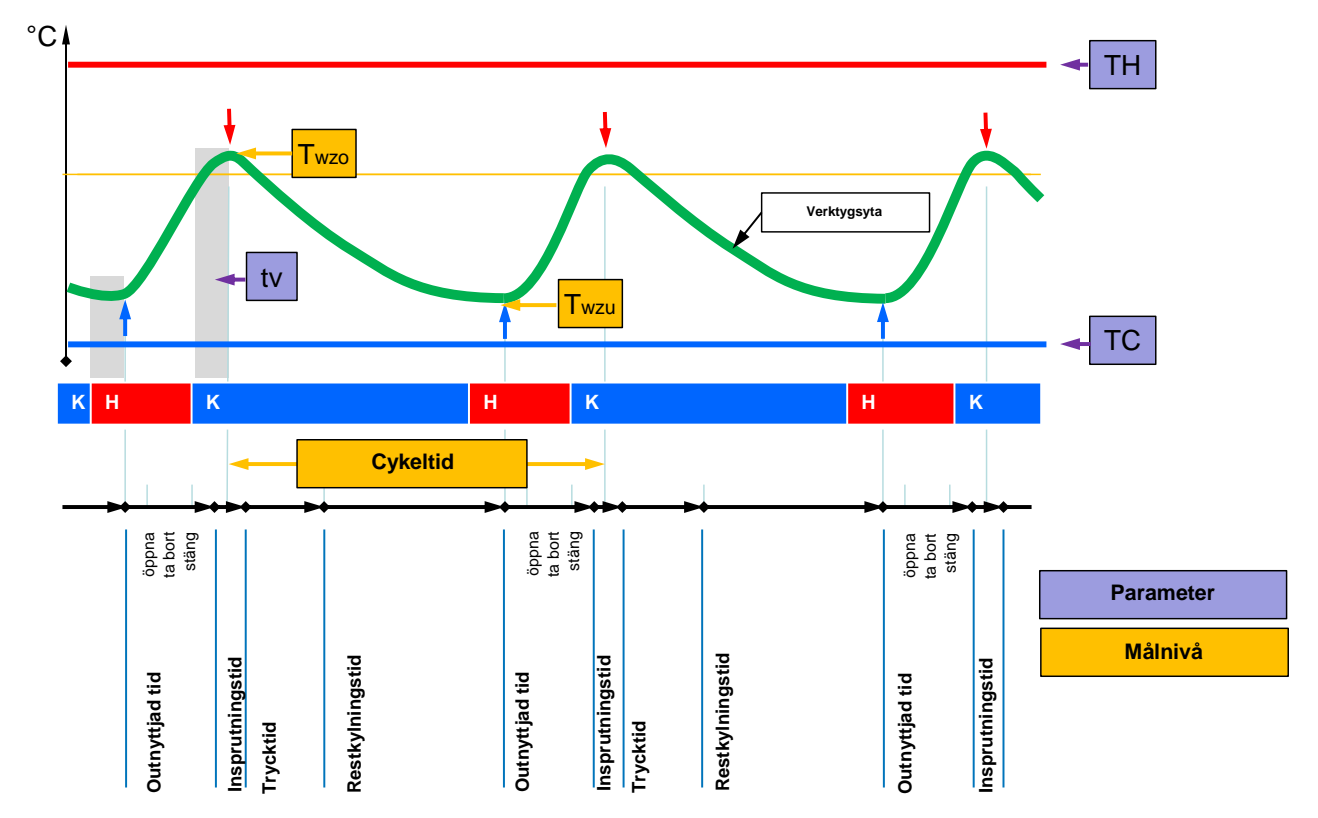

Bild 29: Typiskt temperaturförlopp med önskade resultat (gul) och parametrar som krävs för detta (lila).

 $\begin{matrix} 0 \\ 1 \end{matrix}$ 

*ANVISNING!*

*De tider som ska ställas in vid styrningen resulterar från de önskade tiderna för den högsta och lägsta i beaktande av fördröjningstiden och den valda maskincykeln.*

I fall där ingen lämplig verktygssensor finns kan det formhålighetens yttemperatur mätas vid det öppna verktyget med en hand-termometer eller IR-sensor (infraröd sensor eller pyrometer).

## <span id="page-23-0"></span>**3.3.1 Assistent**

**Assistenttyper** Det finns fem assistenttyper, där typerna 4 och 5 är kombinationer av 1,2 och 3. Urvalet baseras på de gällande villkoren för den aktuella användningen.

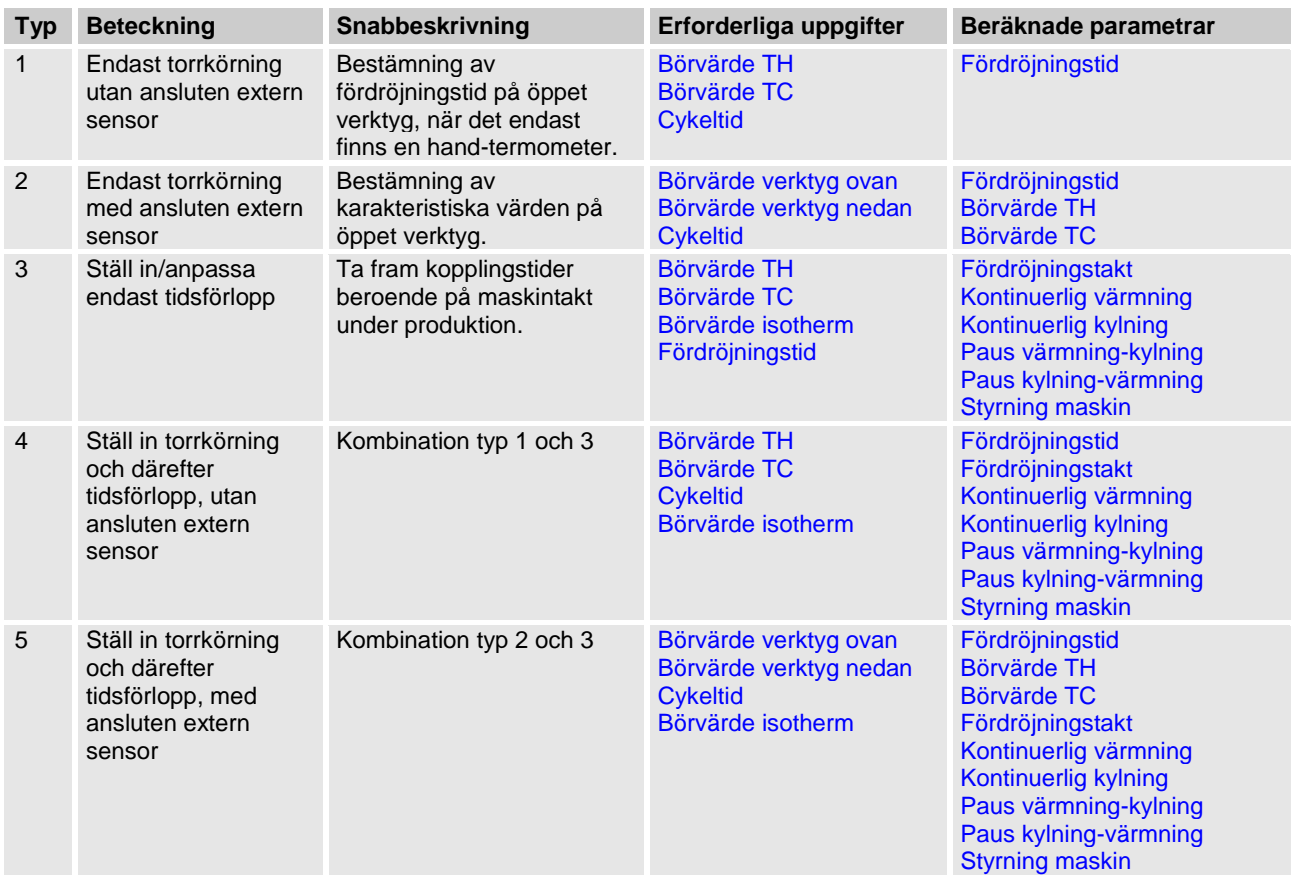

 $\prod^{\circ}$ 

#### *ANVISNING!*

*Assistenterna 3, 4 och 5 är tillämpliga endast när tidsinställningarna är gjorda på Vario-5 görs och från maskinen ljuder en klocksignal.*

**Riktvärde temperatur hålighetsyta** De viktigaste variablerna i variothermal-temperaturen är att nå temperaturer vid hålighetsytan. Det beror i första hand på materialet som ska bearbetas, men också på komponentgeometri och bearbetningsparametrar. Som riktvärden för formhålighetens yttemperaturer (verktyg-väggtemperatur) kan följande värden användas vid tidpunkten för insprutningen:

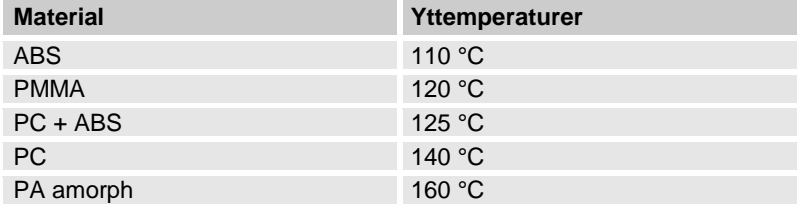

#### **Förkoppsdiagram assistent typ 1**

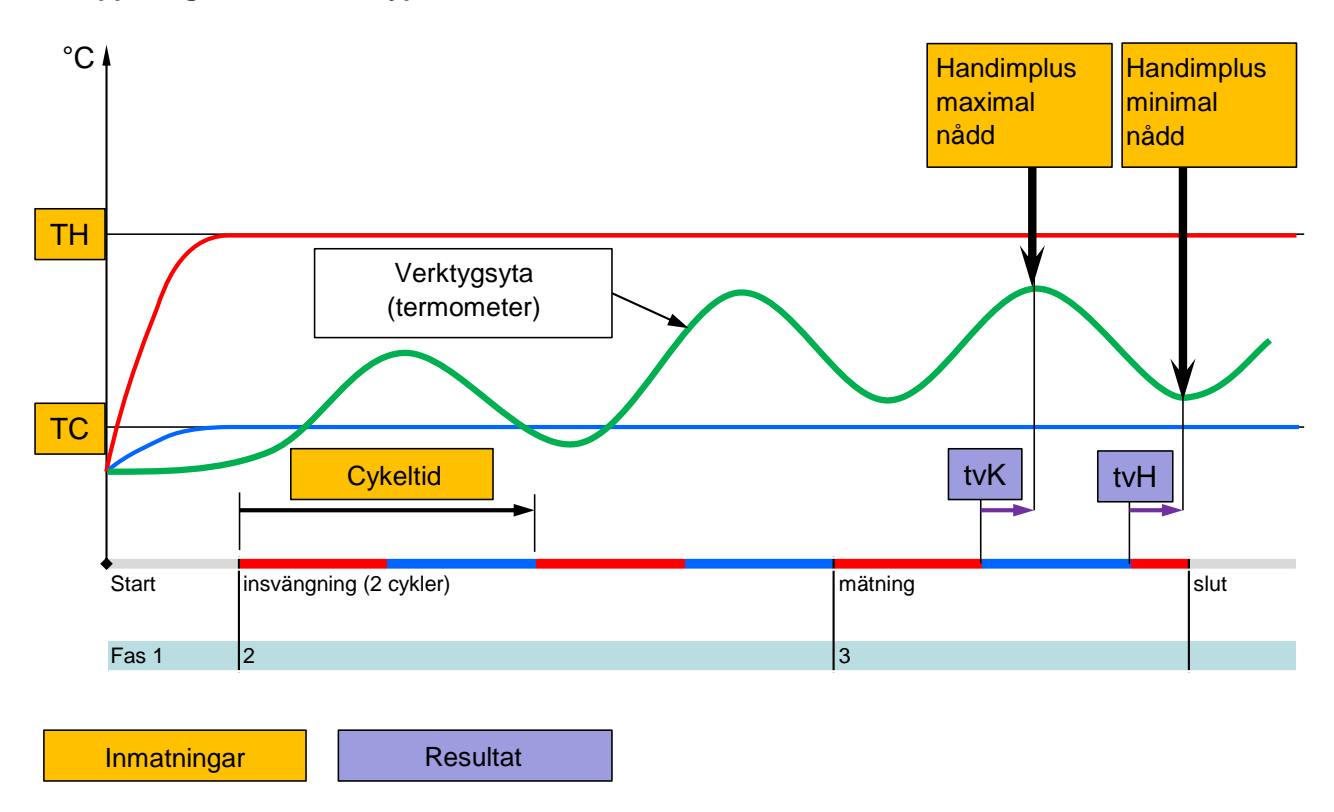

Bild 30: Förlopp assistent typ 1 Bestämning av fördröjningstid på öppet verktyg, när det endast finns en hand*termometer.*

#### **Förkoppsdiagram assistent typ 2**

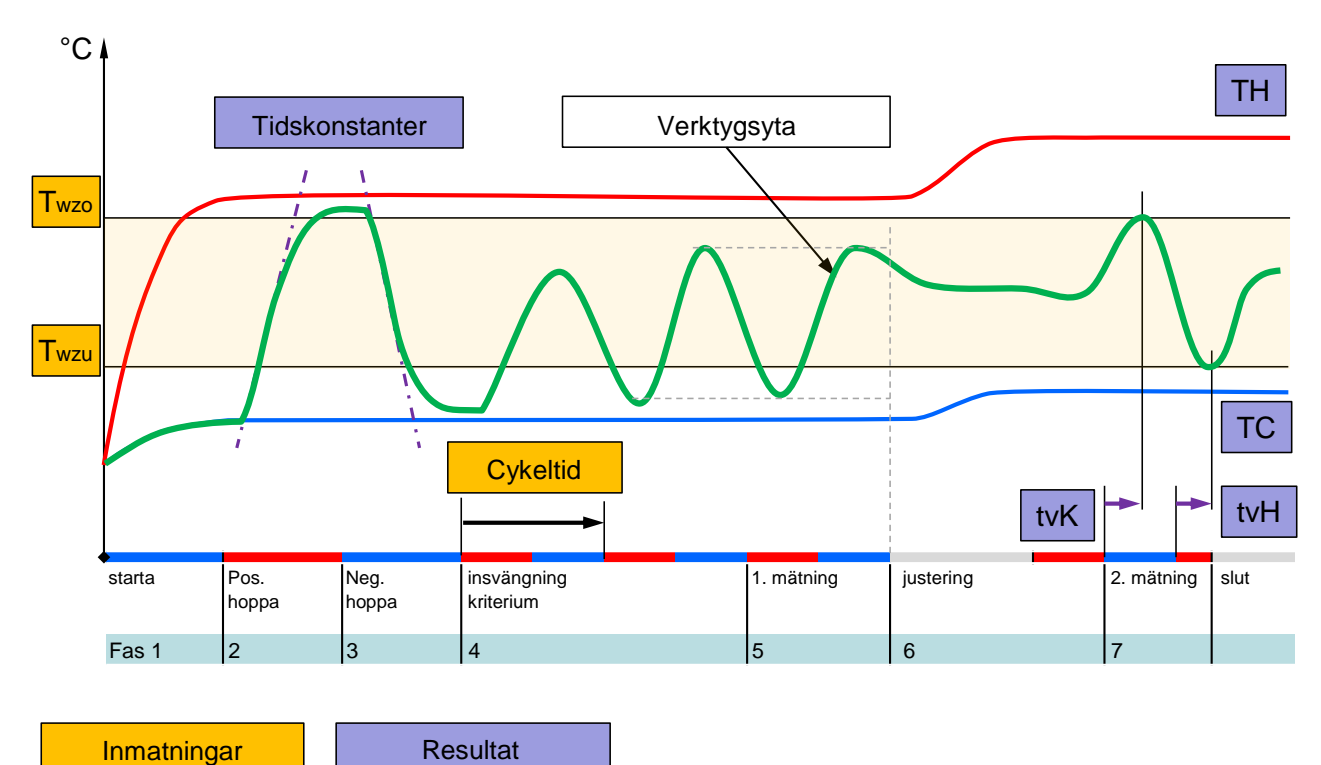

Bild 31: Förlopp assistent typ 2 Bestämning av karakteristiska värden på öppet verktyg.

**Förkoppsdiagram assistent typ 3**

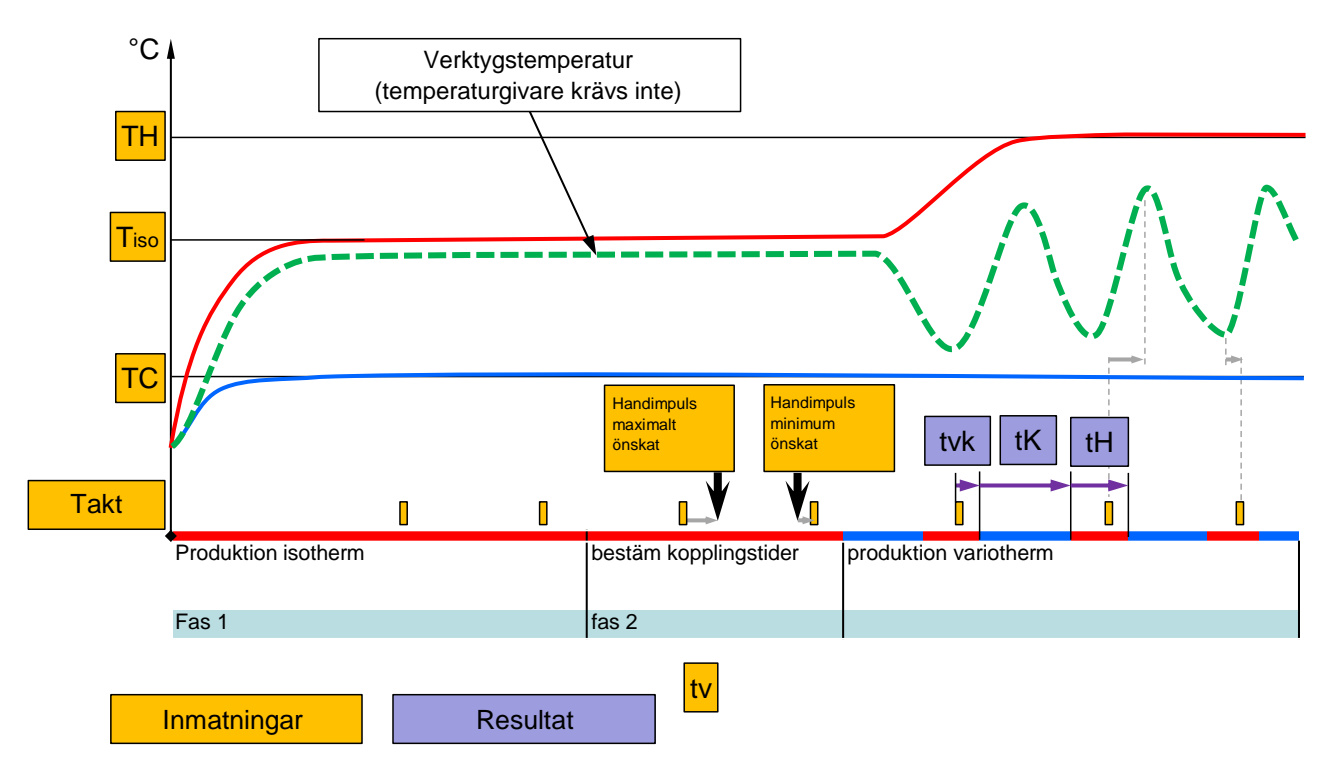

Bild 32: Förlopp assistent typ 3 registrerade av kopplingstider beroende på maskintakt under produktion

# <span id="page-26-1"></span><span id="page-26-0"></span>**3.3.2 Inläsning**

Med funktionen Inläsning kan variotherm-specifika parametrar tas fram automatiskt med hjälp av olika assistenter.

### **Starta funktionen Inlärning**

| Inläsning          |                    |                                                                                                    |
|--------------------|--------------------|----------------------------------------------------------------------------------------------------|
| genom att avbryta. |                    | Välj önskad assistent, ange de värden som krävs<br>och starta assistenten eller avsluta funktionen |
| <b>Assistent</b>   |                    | Typ 1                                                                                              |
| Börvärde TH        |                    | -- °C                                                                                              |
| Börvärde TC        |                    | $-$ °C                                                                                             |
| Cykeltid           |                    | -- S                                                                                               |
| /C Fram TH         | 165.0 $^{\circ}$ C | Inläsning                                                                                          |
| Fram TC            | °C<br>45.0         | <b>Vario Neutral</b>                                                                               |

*Bild 33: Välj assistent*

För att aktivera inlärningsfunktionen, ska följande utföras:

- **1.** Välj modul- nr "VCn" med knappen  $\mathbf{I}$  eller  $\mathbf{I}$ .
- **2.** Hämta menysidan Funktioner.
- **3.** Välj funktionen Inläsning och aktivera med knappen Den aktiverade funktionen indikeras med symbolen  $\checkmark$ .
- → Driftarten "Inlärning" blinkar tills anläggningen är redo.
- **4.** Välj önskad Assistent i inmatningsfältet och bekräfta med knappen  $\mathbf{w}$ .
- **5.** Välj alla parametrar som visas i svart med knappen **ik** och ställ in önskat värde. Bekräfta sedan med knappen

![](_page_26_Picture_13.jpeg)

#### *ANVISNING!*

*Olika uppgifter krävs beroende på vilken assistent som valts.*

- **6.** Välj Starta assistenten och bekräfta med knappen Funktionen Inlärning kan avbrytas med Avbryt.
- $\rightarrow$  Inlärning startas. Föli anvisningarna på skärmbilden.

# <span id="page-27-0"></span>**3.4 Processdrift**

I processdrift reagerar Variotherm-anläggningar på signalerna från maskinen. Beroende på användningsområde och möjligheterna i maskinstyrning finns två grundläggande typer av styrning: Tidsinställningar på maskinen eller på Variotherm-anläggningen.

![](_page_27_Picture_209.jpeg)

#### **Starta/stäng av processdrift**

![](_page_27_Picture_210.jpeg)

*Bild 34: Meny Funktioner*

Koppla in processdriften enligt följande:

- **1.** Välj modul- nr "VCn" med knappen **II** eller **D**.
- **2.** Hämta menysidan Funktioner.
- **3.** Välj funktionen Processdrift och aktivera med knappen 08. Den aktiverade funktionen indikeras med symbolen  $\checkmark$ .
- → Driftarten "Processdrift" blinkar tills anläggningen är redo.
- $\rightarrow$  Så snart maskinsignalerna är aktiva görs en omkoppling mellan "Vario värmning", "Vario neutral" och "Vario kylning".

![](_page_27_Picture_14.jpeg)

### *ANVISNING!*

*För maskinsignalernas stiftbeläggning ( Bruks- och serviceanvisning Vario-5).*

**Processavbrott** Processavbrottet aktiveras automatiskt vid uteblivna maskinsignaler. Så snart maskinsignalerna åter är aktiva växlar driftarten automatiskt åter till Processdrift.

**Inställningar styrning maskin** Ställ in maskinsignal styrning på följande sätt:

- **1.** Välj modul- nr "VCn" med knappen  $\mathbf{I}$  eller  $\mathbf{I}$ .
- **2.** Hämta menysidan Inställning\Vario.
- **3.** Ställ in parametern Styrning maskin på önskat värde enligt tabellen.

![](_page_28_Picture_220.jpeg)

### **Inställning av tider för styrning maskin takt H och takt K**

Vid inställningen Styrning maskin på "takt H" eller "takt K" måste tiderna Kontinuerlig värmning, Kontinuerlig kylning, Paus värmning-kylning och Paus kylning-värmning. Ställ in tider på följande sätt:

- **1.** Hämta menysidan Inställning \ Vario.
- **2.** Ställ in parametrarna Kontinuerlig värmning och Kontinuerlig kylning på önskat värde.
- **3.** Ställ in parametern Paus värmning-kylning vid "takt H" resp. Paus kylning-värmning vid "takt K" på önskat värde.

![](_page_28_Picture_12.jpeg)

#### *ANVISNING!*

*Summan av tiderna Kontinuerlig värmning, Kontinuerlig kylning och Paus värmning-kylning resp. Paus kylning-värmning ska motsvara cykeltiden (tid mellan 2 impulser). Den aktuella cykeln avbryts och den nya cykeln startas om summan av de inställda tiderna är större än tiden mellan 2 impulser.*

**Inställning fördröjningstakt (endast vid styrning maskin takt H och takt K)**

Med Fördröjningstakt kan fördröjningstiden mellan taktsignalen och start av "Vario värmning" resp. "Vario kylning" definieras. Ställ in fördröjningstakt på följande sätt:

- **1.** Välj modul- nr "VCn" med knappen  $\mathbf{I}$  eller  $\mathbf{I}$ .
- **2.** Hämta menysidan Inställning \ Vario.
- **3.** Ställ in parametern Fördröjningstakt på önskat värde.

**Inställning börvärden** Ställ in börvärden på följande sätt:

![](_page_29_Picture_8.jpeg)

*ANVISNING!*

*Börvärdena kan endast ställas in under modul VCn och inte under THn och TCn.*

- **1.** Välj modul- nr "VCn" med knappen **II** eller **II**.
- **2.** Hämta menysidan Börvärden.
- **3.** Ställ in parametrarna Börvärde TH och Börvärde TC på önskat värde.

# <span id="page-30-2"></span><span id="page-30-0"></span>**3.4.1 Processövervakning**

# <span id="page-30-1"></span>**3.4.2 Övervaka gränsvärde**

**Funktion** Gränsvärdena för processövervakningen tas vid standardinställning automatiskt fram och ställs in efter varje apparatstart, i enlighet med inställd övervakningsgrad.

![](_page_30_Picture_5.jpeg)

*ANVISNING!*

*Så länge gränsvärdena ännu inte har ställts in, blinkar driftartsindikeringen grönt.*

#### **Inställning av övervakning**

![](_page_30_Picture_99.jpeg)

*Bild 35: Övervakning*

Önskas inte automatisk gränsvärdesframtagning, ska följande inställning utföras:

- **1.** Hämta menysidan Övervakning.
- **2.** Ställ in parametern Övervakning på "manuell" eller "FRÅN"

![](_page_30_Picture_14.jpeg)

#### *ANVISNING!*

*Om övervakningen är inställd på "FRÅN", övervakas inte processen. Detta kan leda till onödig kassation.*

#### **Ställa in övervakningen på nytt**

![](_page_31_Picture_241.jpeg)

*Bild 36: Ställa in övervakningen på nytt*

#### **Inställning av övervakningsgrad**

![](_page_31_Picture_242.jpeg)

*Bild 37: Övervakningsgrad*

För att automatiskt anpassa gränsvärdena under drift, ska följande utföras:

- **1.** Hämta menysidan Övervakning.
- **2.** Ställ in parametern Omställning övervakning på "ja".
- **3.** Tryck på knappen  $\boxed{03}$ .

JO

*ANVISNING! Gränsvärden som är ställda på "FRÅN" anpassas inte.*

Toleransområdet fastställs med hjälp av parametern Övervakningsniva och kan anpassas på följande sätt:

- **1.** Hämta menysidan Övervakning.
- **2.** Ställ in parametern Övervakningsniva på "fin", "medel" eller "grov".

Gränsvärdena för temperatur och flöde beräknas enligt följande tabell:

![](_page_31_Picture_243.jpeg)

# <span id="page-32-2"></span><span id="page-32-0"></span>**3.5 Urdrifttagning**

![](_page_32_Picture_2.jpeg)

*Bild 38: Grundbildskärm VC1*

![](_page_32_Picture_4.jpeg)

*Bild 39: Huvudströmbrytare*

# <span id="page-32-1"></span>**3.5.1 Avkylning och avstängning**

|                                   | <b>HB-THERM</b><br>Ti 2014-12-09, 09:45 |  |          |                  |  |  |                      |  |    |
|-----------------------------------|-----------------------------------------|--|----------|------------------|--|--|----------------------|--|----|
| VC1 1.99 TH1 TC1 5 7<br>ŒТ<br>Nr. |                                         |  |          |                  |  |  |                      |  | IЯ |
| Avkylning                         |                                         |  |          |                  |  |  |                      |  |    |
|                                   | Formtömning                             |  |          |                  |  |  |                      |  |    |
|                                   | Manuell drift                           |  |          |                  |  |  |                      |  |    |
|                                   | Processdrift                            |  |          |                  |  |  |                      |  |    |
| Inläsning                         |                                         |  |          |                  |  |  |                      |  |    |
| <b>Testdrift</b>                  |                                         |  |          |                  |  |  |                      |  |    |
|                                   |                                         |  |          |                  |  |  |                      |  |    |
|                                   | Fram TH                                 |  | 154.0 °C |                  |  |  | Avkylning            |  |    |
|                                   | Fram TC                                 |  |          | $69.5^{\circ}$ C |  |  | <b>Vario Kylning</b> |  |    |

*Bild 40: Koppla in avkylning*

Stäng av anläggningen efter användning på följande sätt:

**1.** Välj modul-nr med knappen  $\mathbf{I}$  eller  $\mathbf{I}$ .

![](_page_32_Picture_11.jpeg)

### *ANVISNING!*

*Anläggningen kan stängas av under modul-nr VCn, THn eller TCn.*

- **2.** Tryck på knappen  $\overline{w}$ .
- $\rightarrow$  Kyl tillhörande Thermo-5-enheter tills fram- och returledningstemperaturen är lägre än den inställda Säkerh.-urkoppl. temp.
- $\rightarrow$  Därefter genomförs en tryckavlastning.
- $\rightarrow$  Sedan stängs tillhörande Thermo-5-enheter av. På driftartsdisplayen visas "AV".
- **3.** Vrid alla huvudströmbrytare på tillhörande Thermo-5 och Panel-5 till position "0".
- **4.** Dra bort omkopplingsenhetens nätkontakt för Variothermtemperering.

Aktivera avkylningen enligt följande:

- **1.** Välj modul-nr "VCn" med knappen **II** eller **II**.
- **2.** Hämta menysidan Funktioner.
- **3.** Välj funktionen Avkylning och aktivera med knappen Den aktiverade funktionen indikeras med symbolen  $\checkmark$ .
- → Omkopplingsenheten kopplar om till "Vario kylning" och de tillhörande Thermo-5-enheterna kyls ned till den inställda Avkylningstemperaturen. Därefter genomförs en tryckavlastning.

 $rac{0}{1}$ 

#### *ANVISNING!*

*Om funktionen* Formtömning *aktiveras efter aktivering av funktionen* Avkylning *genomför anläggningen formtömning före avstängning.*

# <span id="page-33-1"></span><span id="page-33-0"></span>**3.5.2 Formtömning**

| <b>HR-THERM</b><br>Ti 2014-12-09, 09:45 |  |          |                  |  |  |  |                      |   |
|-----------------------------------------|--|----------|------------------|--|--|--|----------------------|---|
| VC1 1.99 TH1 TC1 5 7<br>Œ<br>Nr.        |  |          |                  |  |  |  |                      | Ы |
| Avkylning                               |  |          |                  |  |  |  |                      |   |
| Formtömning                             |  |          |                  |  |  |  |                      |   |
| Manuell drift                           |  |          |                  |  |  |  |                      |   |
| Processdrift                            |  |          |                  |  |  |  |                      |   |
| Inläsning                               |  |          |                  |  |  |  |                      |   |
| <b>Testdrift</b>                        |  |          |                  |  |  |  |                      |   |
|                                         |  |          |                  |  |  |  |                      |   |
| Fram TH                                 |  | 154.0 °C |                  |  |  |  | Formtömning          |   |
| Fram TC                                 |  |          | $69.5^{\circ}$ C |  |  |  | <b>Vario Kylning</b> |   |

*Bild 41: Koppla in formtömning*

Koppla in formtömningen enligt följande:

- **1.** Välj modul-nr "VCn" med knappen **II** eller **D**.
- **2.** Hämta menysidan Funktioner.
- **3.** Välj funktionen Formtömning och aktivera med knappen Den aktiverade funktionen indikeras med symbolen  $\checkmark$ .
- $\rightarrow$  Före formtömningsprocessen kyls tillhörande Thermo-5enheter ned till 70 °C.
- $\rightarrow$  Omkopplingsenheten kopplar om till Vario kylning och förbrukaren och framledningarna sugs tomma och görs trycklösa.
- $\rightarrow$  Därefter stängs anläggningen av.

![](_page_33_Picture_11.jpeg)

#### *ANVISNING!*

*Kontrollera att trycket är 0 bar innan anslutningarna mellan tempereringsenhet, omkopplingsenhet och förbrukare öppnas.*

# <span id="page-34-0"></span>**3.6 Recording**

Vid Variotherm-temperering handlar det om en dynamisk process där temperaturerna ändras synkront med formsprutningsprocessen. För att utvärdera temperaturförloppet är en recording av ett bestämt tidsrum till hjälp. Om en temperaturgivare finns i verktyget kan denna representeras visuellt för analys- och övervakningsändamål.

(kort tid på skärmen, lång tid vid USB-dataminne)

# <span id="page-34-1"></span>**3.6.1 Registrering av ärdata**

**Funktion När funktionen Recording USB är aktiverad, kommer de under** and the National National Recording USB är aktiverad, kommer de under Inställning \ Recording USB valda värdena att skrivas in på USBdatamediet. En ny registreringsfil skapas varje dag. Om det inte går att spara på USB-datamediet, visas en varning för detta.

#### **Starta registrering**

![](_page_34_Picture_239.jpeg)

*Bild 42: Registrering USB*

För att starta en registrering av ärdata på ett USB-datamedium, gör du enligt följande:

- **1.** Hämta menysidan Spara/ladda.
- **2.** Anslut USB-datamediet till panelkontakten.
- **3.** Välj funktionen Recording USB och bekräfta med knappen .

Den aktiverade funktionen indikeras med symbolen  $\blacktriangleright$ .

- $\rightarrow$  Data sparas på USB-datamediet.
- $\rightarrow$  Den registrerings-USB som är aktiv visas med symbolen  $\bullet$  i grundbilden.

**Avsluta registrering** För att avsluta en aktiv registrering, gör du enligt följande:

- **1.** Hämta menysidan Spara/ladda.
- **2.** Valj funktionen Recording USB och bekräfta med knappen  $(0K)$
- $\rightarrow$  USB-datamediet kan tas bort.

#### **Ställa in registreringsintervall** För att ställa in registreringsintervall, gör du enligt följande:

- **1.** Hämta menysidan Inställning \ Recording USB.
- **2.** Sätt parametern Takt seriell registrering på önskat värde.

![](_page_34_Picture_26.jpeg)

#### *ANVISNING!*

*Om önskat registreringsintervall inte är möjligt, kommer registreringen att ske med kortast möjliga intervall.*

![](_page_35_Picture_137.jpeg)

**Visualisera registrerade data** För visualisering och beredning av registrerade ärdata, går det att från [www.hb-therm.ch](http://www.hb-therm.ch/) adda ned programvaran VIP (visualiseringsprogram - registrering av ärdata).